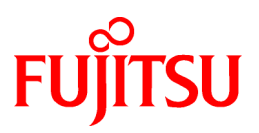

# **YPS WorkBench V5.1**

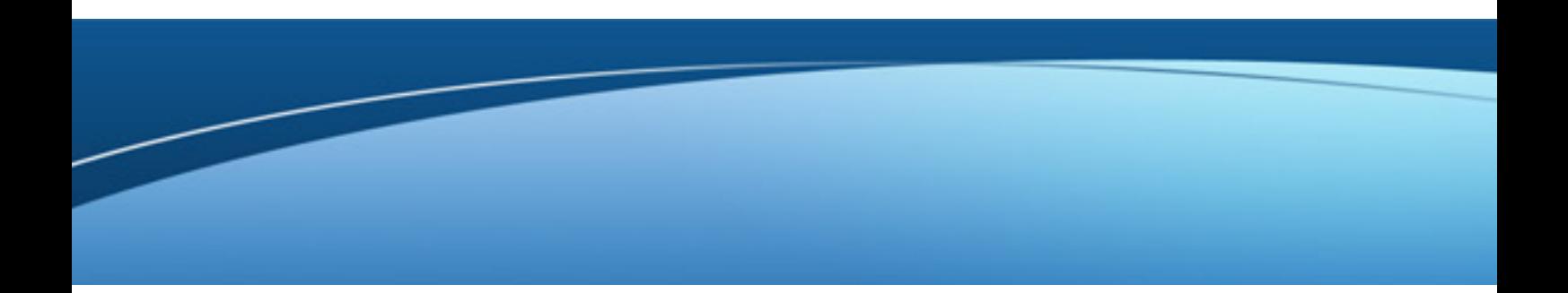

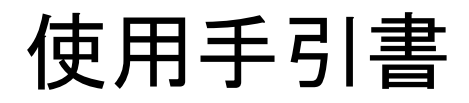

Windows

B1WD-0331-02Z0(00) 2012年12月

## まえがき

このたびは、YPS WorkBenchファミリーの各製品をお買い上げいただきまして、誠にありがとうご ざいます。

YPS WorkBenchファミリーは、YPS言語によるプログラム開発を支援するソフトウェアです。

本書では、YPS WorkBenchファミリーの概要と、お使いいただくうえで知っておいていただきたい事柄について説明しています。

## 製品の呼び名について

本書では、YPS WorkBench V5.1 を WorkBench とします。

YPS WorkBenchファミリーは、以下の製品の総称です。

- ・ YPS WorkBench V5.1
- ・ YPSエディタ V5.1

### 略語表記について

YPS WorkBenchファミリーは、以下のシステムで動作します。

本書では、各製品を次のように略記しています。あらかじめご了承ください。

![](_page_1_Picture_193.jpeg)

![](_page_2_Picture_239.jpeg)

- ・ 次の製品をすべて指す場合は、「Windows」と表記しています。
	- $-$  Windows XP
	- Windows Vista
	- Windows 7
	- $-$  Windows 8
	- Windows Server 2003
	- Windows Server 2003 R2
	- $-$  Windows Server 2003 (x64)
	- $-$  Windows Server 2003 R2 (x64)
	- Windows Server 2008
	- Windows Server 2008 R2
	- Windows Server 2012
- ・ 次の製品をすべて指す場合は、「Windows(x64)」と表記しています。
	- $-$  Windows 7 (x64)
	- $-$  Windows 8 (x64)
	- $-$  Windows Server 2003 (x64)
	- $-$  Windows Server 2003 R2 (x64)
	- $-$  Windows Server 2008 (x64)
	- Windows Server 2008 R2
	- Windows Server 2012
- ・ 次の製品をすべて指す場合は、「Windows Vista以降」と表記しています。
	- Windows Vista
	- $-$  Windows 7
	- Windows 8
- Windows Server 2008
- Windows Server 2008 R2
- Windows Server 2012

## このマニュアルの読み方

### マニュアルの読者、必要な知識、および参照マニュアル

このマニュアルは、YPS WorkBenchファミリーの各製品を使用してプログラムを開発する方を対象とし、YPS WorkBenchファミリーの各 製品で、YPSによるプログラムの開発環境を構築する際に注意すべき点について説明しています。

お使いになる製品により、以下のようにお読みください。

・ YPS WorkBenchをお使いになる方

そのままお読みください。

・ YPSエディタをお使いになる方

「WorkBench」を「YPSエディタ」に置き換えて、お読みください。

「開発環境を整える」については、「WorkBenchの環境」のみ、お読みください。

### マニュアルを読むにあたって

このマニュアルでは、YPS WorkBenchファミリーの各製品の起動方法、使用する用途に応じて必要な環境設定、ならびに効率よく使 用するためのポイントなどについて説明しています。

YPS WorkBenchファミリーの各製品の機能の詳細や操作方法について知りたい場合には、ヘルプを参照してください。

なお、このマニュアルでは、マウス中心の操作で説明しています。

### マニュアルの構成、および内容

本書の構成と内容を以下に示します。

#### 第1章 概要を理解する

YPS WorkBenchファミリーの製品の概要と、製品ごとの機能について説明しています。

#### 第2章 起動・終了する

YPSアプリケーションバーの機能と起動・終了方法、およびYPS WorkBenchの各アプリケーションの起動・終了方法について説明 しています。

#### 第3章 開発環境を整える

YPS WorkBenchを使用するにあたっての環境設定について説明しています。

ホスト連携、キャビネット連携や翻訳環境など、利用者の用途に応じて設定しなければならない環境についても、個別に説明して います。

#### 第4章 効率よく開発するために

YPS WorkBenchを使って、より効率よく開発するためのポイントとなる、標準化や部品化の方法について説明しています。

#### 付録A 定量制限

YPS WorkBenchの定量制限の一覧です。

#### 付録B 文字パターンの作成方法

ホスト側のYPSデバッガを使用する場合に必要な、文字パターンの作成方法について説明しています。

#### 付録C SDEM 90 YPS標準書

SDEM90 YPS標準書の雛形と記述例です。

付録D リファレンス

YPS WorkBenchまたはYPSエディタを使用する際の注意事項や参考となる情報を説明しています。

### マニュアルの表記上の約束

このマニュアルで使用している表記とその説明および使用例を以下に示します。

![](_page_4_Picture_236.jpeg)

## YPSのマニュアルについて

### Windows向けYPS製品のマニュアルと本書の位置づけ

Windows向けYPS製品の製品体系と添付マニュアルを示します。

![](_page_4_Picture_237.jpeg)

### 関連マニュアルについて

YPS WorkBenchファミリーを使用するにあたり、必要に応じて次のマニュアルを参照してください。

- ・ COBOL関連
	- 使用されているCOBOLシステムの「COBOL文法書」
	- 使用されているCOBOLシステムの「COBOL使用手引書」
	- FUJITSU YPS/COBOL言語文法書 1991年10月版以前
	- FUJITSU YPS/COBOL言語文法書 1992年12月版以降
- ・ ホスト関連
	- WSMGR 使用手引書
	- LINKSERVライブラリ V3.1 使用手引書
	- 通信制御サービス 使用手引書

### 登録商標について

Microsoft、Windows、Windows Server、Windows Vistaは、米国Microsoft Corporationの米国およびその他の国における登録商標で す。

その他、本書に記載されている会社名および製品名は、それぞれ各社の商標または登録商標です。

## 輸出管理規制について

本ドキュメントを輸出または提供する場合は、外国為替および外国貿易法および米国輸出管理関連法規等の規制をご確認の上、必 要な手続きをおとり下さい。

### お願い

- ・ 本書を無断で他に転載しないようお願いします。
- ・ 本書は予告なしに変更されることがあります。

2012年12月

Copyright 2007-2012 FUJITSU LIMITED

# 且次

![](_page_6_Picture_7.jpeg)

![](_page_7_Picture_8.jpeg)

## <span id="page-8-0"></span>第**1**章 概要を理解する

本章では、YPS WorkBenchファミリーの製品の概要および製品ごとの機能について説明します

### **1.1 YPS WorkBench**ファミリーの製品

この節では、YPS WorkBenchファミリーの製品について説明します。

YPS WorkBenchファミリーには、以下の製品があります。

- ・ YPS WorkBench
- ・ YPSエディタ

#### **YPS WorkBench**

YPS WorkBenchは、YPSによるプログラム開発に必要なツールの統合化を、Windows上で実現した統合開発環境です。

YPS仕様書の編集からコンパイル、リンク、デバッグまで、プログラム開発に必要なすべての処理を、Windows上で行うことができます。 特にホストをターゲットとしたプログラムの開発に適しています。

#### **YPS**エディタ

YPS WorkBenchが提供する機能のうち、YPS編集機能だけで構成される製品です。アプリケーションの構築などをほかのソフトウェア で行い、YPS仕様書の編集機能だけが必要な場合に適しています。

### **1.2** 製品ごとの機能

この節では、YPS WorkBenchファミリーの製品ごとの機能について説明します。

#### 製品ごとの機能

製品ごとの機能比較一覧を、"表1-1 YPS WorkBenchファミリーの機能比較"に示します。

#### 表1.1 YPS WorkBenchファミリーの機能比較

![](_page_8_Picture_255.jpeg)

<span id="page-9-0"></span>![](_page_9_Picture_154.jpeg)

記号の意味

○:使用可能なことを意味します。

×:使用不可能なことを意味します。

#### **YPS**表記編集とセクション構造図編集について

一つのYPS仕様書に対して、YPS表記編集とセクション構造図という二つの異なる表記方法で、編集できます。このとき、一方の編集 ウィンドウで編集した内容は、必ずもう一方に反映されます。ただし、一つのYPS仕様書を、二つの表記方法で同時に表示することは できません。

## <span id="page-10-0"></span>第**2**章 起動・終了する

本章では、YPSアプリケーションバーの機能と起動・終了方法およびYPS WorkBenchの各アプリケーションの起動・終了方法について 説明します。

## **2.1 YPS**アプリケーションバー

ここでは、YPSアプリケーションバー(以降、YPSバーと略します) について説明します。

#### **YPS**バーとは

YPSバーとは、YPS関連のアプリケーションの稼働状況を管理する、Windowsのタスクバーに相当するものです。YPSバーに対応した YPS関連製品は、すべてYPSバーから、起動および終了することができます。YPS関連のアプリケーションをまとめて管理するので、ア プリケーションの検索や切り替えが容易になります。

どのYPS関連製品がYPSバーに対応しているかについては、各製品のマニュアルを参照してください。

YPSバーに対応したアプリケーションを、以降、YPSアプリケーションと呼びます。

#### **YPS**バーの特長

YPSバーには、以下の特長があります。

- ・ 編集中の複数のファイルを一括して保存したり、一括してホストに転送できます。
- ・ 複数のYPSアプリケーションを一括して終了できます。

### **2.1.1 YPS**バーの構成

ここでは、YPSバーのウィンドウの構成について説明します。

#### ウィンドウの構成

YPSバーのウィンドウは、『ツール』ボタンおよび『モジュール』ボタンで構成されます。

YPSバーの構成を、"図2-1 YPSバーの構成"に示します。

図2.1 YPSバーの構成

![](_page_10_Figure_18.jpeg)

#### 各ボタンの概要と動作

各部の概要とマウス操作による動作を、以下に示します。

・ 『ツール』ボタン

『ツール』ボタンは、YPSアプリケーションを起動するためのボタンです。

ボタンをマウスでクリックしたときの動作を、"表2-1 『マウス』ボタンのマウス操作と動作"に示します。

![](_page_10_Picture_207.jpeg)

![](_page_10_Picture_208.jpeg)

<span id="page-11-0"></span>・ 『モジュール』ボタン

『モジュール』ボタンは、動作中のYPSアプリケーション1つに対して、1個表示されるボタンです。 ボタンをマウスで左クリックすると、指定したYPSアプリケーションのウィンドウがアクティブになります。

・ YPSバーの何も表示されていない部分 『ツール』ボタンおよび『モジュール』ボタンが表示されていない部分を右クリックすると、ウィンドウ管理メニューが表示されます。 ウィンドウ管理メニューの詳細は、「2.1.4 [ウィンドウ管理メニュー](#page-13-0)」を参照してください。

### **2.1.2** 起動メニュー

ここでは、YPSバーの起動メニューについて説明します。

#### 概要

YPSアプリケーションを起動するためのメニューを表示します。

メニューの1階層目に、インストールしたYPS関連製品の製品名が表示されます。2階層目には各製品ごとのアプリケーション名が表示 されます。

#### 表示方法

YPSバー『ツール』ボタンを左クリックすると、メニューが表示されます。YPS関連製品の製品名を左クリックすると、アプリケーション名が 表示されます。

起動メニューの表示例を、"図2-2 起動メニューの画面例"に示します。

![](_page_11_Figure_11.jpeg)

![](_page_11_Figure_12.jpeg)

#### 起動メニューのカスタマイズ

利用者は、起動メニューの表示項目について、以下のカスタマイズができます。

- ・ YPS関連製品のアプリケーションの削除 YPS関連製品のインストールにより表示されるアプリケーションの中で、利用しないものについて、メニューの一覧から削除できま す。
- ・ 任意のアプリケーションの登録 メモ帳などの任意のアプリケーションを、メニューに登録できます。よく使用する任意のアプリケーションを登録しておくと便利です。

<span id="page-12-0"></span>登録したアプリケーションは、『ユーザ登録アプリケーション』のサブメニューに表示されます。 カスタマイズは『YPSアプリケーションバーのプロパティ』ダイアログボックスで行います。 『YPSアプリケーションバーのプロパティ』ダイアログボックスを表示する方法を、以下に示します。

- 1. YPSバーの、『ツール』ボタンおよび『モジュール』ボタンが表示されていない部分を右クリックします。 → ウィンドウ管理メニューが表示されます。
- 2. ウィンドウ管理メニューの『プロパティ』を指定します。

→ 『YPSアプリケーションバーのプロパティ』ダイアログボックスが表示されます。

#### **YPS**関連製品のアプリケーションを削除するには

YPS関連製品のアプリケーションの表示をメニューから削除する方法を、以下に示します。

- 1. 『YPSアプリケーションバーのプロパティ』ダイアログボックスの『製品メニュー』タブをクリックします。→ 製品メニューの画面が表 示されます。
- 2. メニューから削除したい項目のチェックボックスをオフにして、『OK』ボタンを選択します。

メニューから削除しても、アプリケーションがコンピュータから削除されるわけではありません。

#### 任意のアプリケーションを登録するには

任意のアプリケーションを、メニューの一覧に登録する方法を、以下に示します。

- 1. 『YPSアプリケーションバーのプロパティ』ダイアログボックスの『ユーザ登録メニュー』タブをクリックします。 → ユーザ登録メニューの画面が表示されます。
- 2. 登録するメニュー名とそのアクセスキーおよび起動するコマンドを指定して、『挿入』ボタンを選択します。 → メニューリストに項目が追加されます。
- 3. 『OK』ボタンを選択します。

![](_page_12_Picture_14.jpeg)

#### 便利な登録方法

エクスプローラなどで登録するファイル名を選び、YPSバーの『ツール』ボタン上にドラッグ&ドロップすると、『YPSアプリケーション バーのプロパティ』ダイアログボックスのユーザ登録メニュー画面が表示され、コマンドの起動文字列が自動的に入力されます。

任意のアプリケーションを登録した場合の画面例を、"図2-3 起動メニューへのユーザアプリケーションの登録例"に示します。

図2.3 起動メニューへのユーザアプリケーションの登録例

![](_page_12_Figure_19.jpeg)

![](_page_12_Picture_20.jpeg)

利用者が登録した任意のアプリケーションは、起動してもYPSバーの『モジュール』ボタンに表示されません。また、YPSバーを終了し ても、登録したアプリケーションは起動されたままです。登録したアプリケーションの終了は、個々に行ってください。

### <span id="page-13-0"></span>**2.1.3** 一括処理メニュー

ここでは、YPSバーの一括処理メニューについて説明します。

#### 概要

編集中のファイルやアプリケーションを、一括して処理するためのメニューを表示します。

#### 表示方法

YPSバーの『ツール』ボタンを右クリックすると、表示されます。

一括処理メニューの表示例を、"図2-4 一括処理メニューの画面例"に示します。

#### 図2.4 一括処理メニューの画面例

#### 492-1

![](_page_13_Picture_9.jpeg)

![](_page_13_Picture_10.jpeg)

YPSエディタでは、GEM、およびPS/POに関するメニューは表示されません。

### **2.1.4** ウィンドウ管理メニュー

ここでは、YPSバーのウィンドウ管理メニューについて説明します。

#### 概要

複数のウィンドウの表示形式を指定するためのメニューを表示します。

#### 表示方法

YPSバーの、『ツール』ボタンおよび『モジュール』ボタンが表示されていない部分を右クリックすると、表示されます。

ウィンドウ管理メニューの表示例を、"図2-5 ウィンドウ管理メニューの画面例"に示します。

#### 図2.5 ウィンドウ管理メニューの画面例

![](_page_13_Picture_118.jpeg)

注意 ウィンドウ管理メニューの各項目は、YPS関連製品のアプリケーションに対してのみ有効です。

## <span id="page-14-0"></span>**2.2 YPS**バーを起動する

ここでは、YPSバーの起動方法と表示形態について説明します。

#### **YPS**バーの起動方法

WorkBenchの製品インストール時の指定により、YPSバーの起動方法が異なります。

・ YPSバーをスタートアップに登録するように指定した場合

システムを起動すると、YPSバーは自動的に起動されます。したがって、利用者が特にYPSバーの起動を指定する必要はありませ  $\lambda$ 

・ YPSバーをスタートアップに登録しないように指定した場合

『スタート』ボタンを左クリックして、『プログラム』の『YPS WorkBench』をポイントし、『YPSアプリケーションバー』をクリックします。

YPSバーを起動した直後の画面を、"図2-6 YPSバー起動時の画面例"に示します。

#### 図2.6 YPSバー起動時の画面例

![](_page_14_Figure_10.jpeg)

### 参考

YPSバーが起動されていない状態で、YPS関連製品のアプリケーションを起動した場合には、YPSバーが自動的に起動されます。

### **2.2.1 YPS**バーの表示形態

ここでは、YPSバーの表示形態について説明します。

#### 表示形態

YPSバーは、起動されるとデスクトップ画面の一辺に貼り付けられます。Windowsのタスクバーと同様、次の指定ができます。

- ・ 常に手前に表示する。
- ・ 自動的に隠す。
- ・ 別の辺に移動する。
- ・ サイズを変更する。

#### 常に手前に表示する

YPSバーがアプリケーションのウィンドウと重なった時、つねに手前に表示されるように指定できます。

指定は『YPSアプリケーションバーのプロパティ』ダイアログボックスで行います。ダイアログボックスの表示方法については「[2.1.2](#page-11-0) 起動 [メニュー」](#page-11-0)を参照してください。

以下に指定方法を示します。

- <span id="page-15-0"></span>1. 『YPSアプリケーションバーのプロパティ』ダイアログボックスの『オプション』タブをクリックします。
	- → オプションの画面が表示されます。
- 2. 『常に手前に表示』のチェックボックスをオンにします。

→ YPSバーが常に手前に表示されるようになります。

YPSバーが常に手前に表示される様子を、"図2-7 常に手前に表示されるYPSバー"に示します。

#### 図2.7 常に手前に表示されるYPSバー

![](_page_15_Picture_144.jpeg)

#### 自動的に隠す

YPSバーがフォーカスを失った時、デスクトップ画面の縁に隠れるように指定できます。また、ほかのタスクバーアプリケーションで自動 的に隠すことが有効な場合、そのタスクバーアプリケーションと同じ辺に対して、YPSバーを自動的に隠すことはできません。

指定は『YPSアプリケーションバーのプロパティ』ダイアログボックスで行います。ダイアログボックスの表示方法については「2.1.4 [ウィン](#page-13-0) [ドウ管理メニュー](#page-13-0)」を参照してください。

以下に指定方法を示します。

1. 『YPSアプリケーションバーのプロパティ』ダイアログボックスの『オプション』タブをクリックします。

→ オプションの画面が表示されます。

- 2. 『自動的に隠す』のチェックボックスをオンにします。
	- → YPSバーがフォーカスを失った時、デスクトップ画面の縁に隠れるようになります。

#### 別の辺に移動する

製品インストール直後にYPSバーを表示した場合、YPSバーはデスクトップ画面の上辺に貼り付けられます。YPSバー上の、『ツール』 ボタンおよび『モジュール』ボタンが表示されていない部分をポイントしてドラッグすると、表示位置が移動します。

表示位置は、上下左右の4か所です。

YPSバーを左辺に移動させた様子を、"図2-8 左辺に移動させたYPSバー"に示します。

<span id="page-16-0"></span>図2.8 左辺に移動させたYPSバー

![](_page_16_Picture_1.jpeg)

#### サイズを変更する

YPSバーの一辺をポイントしてドラッグすると、YPSバーのサイズが変更されます。ただし、『ツール』ボタンのサイズよりも小さくすること はできません。

## **2.3 YPS**バーを終了する

ここでは、YPSバーの終了方法について説明します。

#### **YPS**バーを終了するには

YPSバーの終了方法を以下に示します。

- 1. 『ツール』ボタンを左クリックします。
	- → 起動メニューが表示されます。
- 2. メニュー中の『YPSアプリケーションバーの終了』を左クリックします。
	- → YPSバーが終了します。

どの方法で起動した場合でも、上記の方法でYPSバーを終了できます。

#### M ▌参考

YPS関連製品のアプリケーションの起動により、YPSバーが自動的に起動された場合には、YPS関連製品のアプリケーションがすべて 終了した時点で、YPSバーも自動的に終了します 

## **2.4** アプリケーションを起動する

ここでは、WorkBenchのアプリケーションを起動する方法について説明します。

#### 起動方法

WorkBenchのアプリケーションを起動するには、次の2つの方法があります。

- ・ YPSバーから起動する。
- ・ アプリケーション単独で起動する。

<span id="page-17-0"></span>YPSバーから起動する YPSバーの『ツール』ボタンを左クリックします。起動メニューが表示されるので、起動したいアプリケーションの アイコンを左クリックします。

WorkBenchのアプリケーションをYPSバーから起動するときの画面例を、"図2-9 YPSバーからのアプリケーション起動例"に示します。

#### 図2.9 YPSバーからのアプリケーション起動例

![](_page_17_Figure_3.jpeg)

#### アプリケーション単独で起動する

『スタート』ボタンをクリックして、『プログラム』の『YPS WorkBench』をポイントし、起動したいアプリケーションのアイコンをクリックします。 WorkBenchのアプリケーションを単独で起動するときの画面例を、"図2-10 アプリケーション単独での起動例"に示します。

#### <span id="page-18-0"></span>図2.10 アプリケーション単独での起動例

![](_page_18_Picture_100.jpeg)

### 参考

アプリケーション単独で起動した場合、YPSバーが自動的に起動されます。 

#### 起動可能なアプリケーション

起動できるアプリケーションの一覧を、"表2-2 起動可能なアプリケーション一覧"に示します。

![](_page_18_Picture_101.jpeg)

#### 表22 起動可能なアプリケーション一覧

<span id="page-19-0"></span>![](_page_19_Picture_117.jpeg)

記号の意味

○:いずれの起動方法でも使用可能なアプリケーションです。

△:アプリケーション単独の起動方法だけ使用可能なアプリケーションです。

×:いずれの起動方法でも使用できないアプリケーションです。

## **2.5** アプリケーションを終了する

ここでは、WorkBenchのアプリケーションを終了する方法について説明します。

#### 終了方法

WorkBenchのアプリケーションを終了するには、次の2つの方法があります。

- ・ 各アプリケーションごとに終了する 起動しているアプリケーションを、それぞれ個別に終了します。
- ・ YPSバーから一括して終了する YPSバーの『ツール』ボタンを右クリックし、メニューから『すべてのアプリケーションを終了』を指定します。 複数のアプリケーションを起動している場合、一括して終了できます。

## <span id="page-20-0"></span>第**3**章 開発環境を整える

本章では、WorkBench、ホスト連携、キャビネット連携および翻訳機能について、用途に応じた環境設定を行う方法を説明します。

### **3.1 WorkBench**の環境

ここでは、利用者がカスタマイズできるWorkBenchの環境について説明します。

#### 環境のカストマイズについて

利用者は必要に応じて、WorkBenchの環境をカスタマイズすることができます。環境の指定は、セットアップまたは各アプリケーション で行います。

指定方法については、各アプリケーションのヘルプを参照してください。

カスタマイズできる環境を、WorkBenchの各アプリケーションごとに、以下に示します。

環境の指定場所がアプリケーションの場合、アプリケーション名は省略してメニュー名から記述します。

#### **YPS**表記編集

YPS表記編集向けにカスタマイズできる環境と指定場所の対応を、"表3-1 YPS表記編集の環境設定項目"に示します。

#### 表3.1 YPS表記編集の環境設定項目

![](_page_20_Picture_178.jpeg)

#### セクション構造図編集

セクション構造図編集向けにカスタマイズできる環境と指定場所の対応を、"表3-2 セクション構造図編集の環境設定項目"に示しま す。

#### <span id="page-21-0"></span>表3.2 セクション構造図編集の環境設定項目

![](_page_21_Picture_207.jpeg)

#### ステップカウント

ステップカウント向けにカスタマイズできる環境と指定場所の対応を、"表3-3 ステップカウントの環境設定項目"に示します。

#### 表3.3 ステップカウントの環境設定項目

![](_page_21_Picture_208.jpeg)

#### オブジェクト管理

オブジェクト管理向けにカスタマイズできる環境と指定場所の対応を、"表3-4 オブジェクト管理の環境設定項目"に示します。

#### 表3.4 オブジェクト管理の環境設定項目

![](_page_21_Picture_209.jpeg)

注1

ソースプログラムの翻訳や目的プログラムの結合などの一連の処理を自動的に行う機能です。

#### 試験コンパイル

試験コンパイル向けにカスタマイズできる環境と指定場所の対応を、"表3-5 試験コンパイルの環境設定項目"に示します。

#### 表3.5 試験コンパイルの環境設定項目

![](_page_21_Picture_210.jpeg)

#### ホスト連携

ここでは、ホスト連携を使用する際に、任意に設定する項目だけ説明します。必須で設定しなければならない環境については、「[3.2](#page-23-0) ホ [スト連携の環境」](#page-23-0)を参照してください。

ホスト連携向けにカスタマイズできる環境と指定場所の対応を、"表3-6 ホスト連携の環境設定項目"に示します。

#### 表3.6 ホスト連携の環境設定項目

![](_page_21_Picture_211.jpeg)

<span id="page-22-0"></span>![](_page_22_Picture_224.jpeg)

#### キャビネット連携

ここでは、キャビネット連携を使用する際に、任意に設定する項目についてのみ記述します。必須で設定しなければならない環境につ いては、「3.3 [キャビネット連携の環境](#page-25-0)」を参照してください。

キャビネット連携向けにカスタマイズできる環境と指定場所の対応を、"表3-7 キャビネット連携の環境設定項目"に示します。

#### 表3.7 キャビネット連携の環境設定項目

![](_page_22_Picture_225.jpeg)

#### 保守支援

保守支援向けにカスタマイズできる環境と指定場所の対応を、"表3-8 保守支援の環境設定項目"に示します。

#### 表3.8 保守支援の環境設定項目

![](_page_22_Picture_226.jpeg)

<span id="page-23-0"></span>![](_page_23_Picture_181.jpeg)

#### フォルダ一括ステップカウント

フォルダ一括ステップカウント向けにカスタマイズできる環境と指定場所の対応を、"表3-9 フォルダ一括ステップカウントの環境設定項 目"に示します。

#### 表3.9 フォルダ一括ステップカウントの環境設定項目

![](_page_23_Picture_182.jpeg)

#### 比較ユーティリティ

比較ユーティリティ向けにカスタマイズできる環境と指定場所の対応を、"表3-10 比較ユーティリティの環境設定項目"に示します。

#### 表3.10 比較ユーティリティの環境設定項目

![](_page_23_Picture_183.jpeg)

#### 比較ブラウザ

比較ブラウザ向けにカスタマイズできる環境と指定場所の対応を、"表3-11 比較ブラウザの環境設定項目"に示します。

#### 表3.11 比較ブラウザの環境設定項目

![](_page_23_Picture_184.jpeg)

#### その他

『ファイルを開く』ダイアログボックスで表示するファイルの拡張子と種類の指定は、セットアップの『モジュール共通項目』で行います。

### **3.2** ホスト連携の環境

ここでは、ホストをターゲットにした開発をする場合、設定しなければならない環境について説明します。

#### ホスト連携について

ホスト連携は、WorkBench上でホストコンピュータと通信するためのユーティリティです。ホストコンピュータのGEMライブラリと連携して、 YPS仕様書のGEMライブラリへの新規登録、および取り出し変更箇所のみの送信による修正反映ができます。COBOL原始プログラム についても、新規登録、取り出しができます。

また、ホストコンピュータの順編成ファイル、または区分編成ファイルのメンバーとして、登録や取り出しが可能です。

### <span id="page-24-0"></span>必要なソフトウェア

ホスト連携を使用するには、以下のソフトウェアが必要です。

- ・ WSMGR
- ・ WSMGR APIオプション
- ・ 通信制御サービス

各ソフトウェアの版数については、『ソフトウェア説明書』を参照してください。

・ WSMGRは、ホストコンピュータとの接続形態により、上記以外に必要となるソフトウェア、およびハードウェアがあります。これらに ついては、WSMGRの使用手引書、およびソフトウェア説明書を参照してください。

GEMと連携する場合は、上記のソフトウェアに加えて、ホストコンピュータに以下のソフトウェアが必要です。

- ・ OSIV/MSP GEM V10L30 L87111以降
- ・ OSIV/XSP GEM V10L30 L87111以降

![](_page_24_Picture_10.jpeg)

ホスト連携の利用は、必要なソフトウェアがインストールされ、WSMGRのエミュレータ機能が利用できることが前提となっています。必

要なソフトウェアのインストールが完了したら、WSMGRのエミュレータ機能が利用できることを確認してください。

WSMGRが正常に動作しない場合、通信を利用した機能は使用できません。

#### 必須で設定する環境

ホスト連携を使用するためには、ホストとの通信に必要な環境を、あらかじめ設定しておく必要があります。必要な環境を設定していな いと、正常に動作しません。

環境の設定は、ホスト連携の『セットアップ』で行います。『セットアップ』には、共通部、GEM連携、PS/PO連携があります。

それぞれの設定項目のうち、必ず設定しなければならない項目を、"表3-12 ホスト連携の必須設定項目"に示します。ここで説明して いない項目は標準値が設定されていれば、動作します。

各項目の設定方法については、ホスト連携のヘルプを参照してください。

![](_page_24_Picture_264.jpeg)

#### 表3.12 ホスト連携の必須設定項目

### <span id="page-25-0"></span>**3.3** キャビネット連携の環境

ここでは、キャビネット連携を使用する場合、設定しなければならない環境について説明します。

#### キャビネット連携について

キャビネットとは、ワークステーション上で作成したファイルや文書を格納する、ホストの入れ物のことです。WorkBenchのキャビネット連 携を使用することにより、画面帳票定義体やテキストなどのデータを登録したり、取り出したりすることができます。

#### 必要なソフトウェア

キャビネット連携を使用するには、以下のソフトウェアが必要です。

- ・ LINKSERVライブラリ
- ・ WSMGR
- ・ 通信制御サービス

各ソフトウェアの版数については、『ソフトウェア説明書』を参照してください。

LINKSERVライブラリやWSMGRは、ホストコンピュータとの接続形態により、上記以外に必要となるソフトウェア、およびハードウェアが あります。これらについては、LINKSERVライブラリ、およびWSMGRの使用手引書や、ソフトウェア説明書を参照してください。

また、ホストと接続できるOSについても、LINKSERVライブラリの使用手引書やソフトウェア説明書を参照してください。

![](_page_25_Picture_12.jpeg)

・ キャビネット連携を使用するには、必要なソフトウェアやハードウェアを準備し、通信関連ソフトウェアを正しくインストールしてくださ い。通信関連ソフトウェアの導入については、各ソフトウェアの使用手引書を参照してください。

・ キャビネット連携を起動する前に、LINKSERVライブラリを起動しておいてください。あらかじめLINKSERVライブラリが起動されて いないと、キャビネット連携は動作しません。

#### 必須で設定する環境

キャビネット連携を使用するためには、ホストとの通信に必要な環境を、あらかじめ設定しておく必要があります。必要な環境を設定し ていないと、正常に動作しません。

環境の設定は、キャビネット連携の『ツール』メニューの『オプション』ダイアログボックスで行います。設定はホスト接続する前に行って ください。

設定項目のうち、必ず設定しなければならない項目を、"表3-13 キャビネット連携の必須設定項目"に示します。ここで説明していない 項目は標準値が設定されていれば、動作します。

各項目の設定方法については、キャビネット連携のヘルプを参照してください。

![](_page_25_Picture_214.jpeg)

#### 表3.13 キャビネット連携の必須設定項目

### **3.4** 翻訳の環境

ここでは、プログラムを翻訳する場合の環境について説明します。

### <span id="page-26-0"></span>**3.4.1 WorkBench**からの翻訳オプションの設定

ここでは、WorkBench からの翻訳オプションの設定について説明します。

YPS/COBOLコンパイラ、およびCOBOLコンパイラの翻訳オプションは、それぞれのコンパイラから設定することができますが、WorkBench の画面からも、それぞれのコンパイラの翻訳オプションを設定する画面を表示することができます。

以下に、翻訳オプションを設定する画面の表示方法を示します。

#### **YPS**表記編集から指定する場合

YPS表記編集から翻訳オプションを指定する画面を表示する方法は以下のとおりです。

- 1. YPSバーの起動メニューから、『YPS WorkBench』をポイントして、『YPS表記編集』をクリックします。
- → YPS表記編集が起動されます。
- 2. 翻訳オプションを設定したいYPS仕様書を開きます。
- 3. YPS表記編集で、『ツール』メニューの『試験コンパイル・オプション』をクリックします。 →『試験コンパイル・オプション設定』ダイアログボックスが表示されます。
- 4. 『YPS/COBOL』ボタン、または『COBOL』ボタンを選択します。

→ それぞれのコンパイラの翻訳オプション設定画面が表示されます。

#### オブジェクト管理から指定する場合

オブジェクト管理から翻訳オプションを指定する画面を表示する方法は以下のとおりです。

- 1. YPSバーの起動メニューから『YPS WorkBench』をポイントして、『オブジェクト管理』をクリックします。 → オブジェクト管理が起動されます。
- 2. 『オブジェクト管理』ウィンドウのツールバーに、グループ名の一覧が表示されているので、翻訳環境を設定するファイルが属す るグループをクリックします。

→ 指定したグループのウィンドウが表示されます。

- 3. グループに属するプロジェクトの中から、翻訳環境を設定するファイルが属するプロジェクトをクリックします。 → 指定したプロジェクトに属するファイルの一覧が表示されます。
- 4. ファイルの一覧から翻訳オプションを設定するYPS 仕様書を選択し、『編集』メニューの『プロパティ』をクリックします。 →『構成ファイルのプロパティ』ダイアログボックスが表示されます。
- 5. 翻訳オプションの指定で、『YPS/COBOL』ボタン、または『COBOL』ボタンを選択します。
	- → それぞれのコンパイラの翻訳オプション設定画面が表示されます。

### **3.4.2** フォルダ内のすべての**YPS**仕様書に対する翻訳オプションの設定

フォルダ内のすべてのYPS仕様書に対して、同じ翻訳オプションを設定したい場合、通常の使い方では、YPS仕様書の1つ1つに対し て、翻訳オプションを設定しなければなりません。

以下に、一括して翻訳オプションを設定する方法を示します。

#### **YPS/COBOL**の場合

YPS/COBOLの翻訳オプションを一括して設定する方法は以下のとおりです。

- 1. YPSバーの起動メニューから『YPS/COBOL』をポイントして、『YPS/COBOLコンパイラ』をクリックします。 → YPS/COBOLコンパイラが起動されます。
- 2. YPS/COBOLコンパイラで、『オプション』メニューの『セットアップ』をクリックします。

→『セットアップ』ダイアログボックスが表示されます。

3. 『フォルダ毎に指定する』を選択します。

<span id="page-27-0"></span>![](_page_27_Picture_0.jpeg)

YPS/COBOLの翻訳オプションの影響範囲が、ファイルごととフォルダごとのどちらになっているかは、YPS/COBOLの翻訳オプション 設定画面のタイトルバーの表示で確認することができます。

- ・ ファイルごとの場合は、以下のように表示されます。 "環境設定-<YPS仕様書名>"
- ・ フォルダごとの場合は、以下のように表示されます。
	- "環境設定-<フォルダ名>"

#### **COBOL**の場合

ここでは、副プログラムに対する翻訳オプションの設定方法を説明します。主プログラムに対しては、個々に設定してください。 COBOLの翻訳オプションを一括して設定する方法は以下のとおりです。

- 1. WorkBenchで、翻訳オプションを設定するYPS仕様書を開きます。
- 2. 『ツール』メニューの『試験コンパイル・オプション』をクリックします。 →『試験コンパイル・オプション設定』ダイアログボックスが表示されます。
- 3. 『試験コンパイル・オプション設定』ダイアログボックスの『COBOL』ボタンを選択します。

→ COBOLの翻訳オプションを設定するダイアログボックスが表示されます。

4. 翻訳オプションを設定し、『OK』ボタンを選択します。

→設定した翻訳オプションの情報が、ダイアログボックスの上部に表示されている"COBOL翻訳オプション情報ファイル"(拡張 子CBIのファイル)に設定されます。

5. エクスプローラなどで、"COBOL翻訳オプション情報ファイル"(拡張子CBIのファイル)の名前を"DEFAULT.CBI"に変更してく ださい。

これで、すべての副プログラムに対する翻訳オプションの設定が終了します。

![](_page_27_Picture_16.jpeg)

上記の方法で設定した翻訳オプションの情報は、該当する"COBOL翻訳オプション情報ファイル"が存在するフォルダ内のプログラム にしか適用されません。

別のフォルダに存在するプログラムにも適用したい場合は、ファイル"DEFAULT.CBI"を、当該フォルダにコピーしてください。

## <span id="page-28-0"></span>第**4**章 効率よく開発するために

本章では、より効率よくアプリケーションを開発するためのポイントとなる、標準化や部品化の方法について説明します。

## **4.1** 標準化について

ここでは、WorkBenchで効率よく開発するためのポイントとなる標準化について、説明します。

#### 標準化のポイント

YPSによる開発では、保守性や生産性の向上が図れますが、十分な効果を上げるためには、YPS仕様書の記述を統一するなどの標 準化が、重要なポイントとなります。

ここでは、YPS仕様書の編集で実施すると効果的な、以下の標準化について説明します。

- ・ YPS仕様書の作成に雛形を使用する。
- ・ 部品ファイルを使用する。
- ・ 外部構文定義仕様書/外部日本語名標宣言仕様書を使用する。
- ・ ユーザ定義の標準構文を使用する。
- ・ 抽象化処理構文(抽象化条件式構文を含む)をグループ化して使用する。

### **4.2 YPS**仕様書の作成に雛形を使用する

ここでは、雛形を使用することによる効果と、その設定方法について説明します。

#### 使用の効果

YPS仕様書の新規作成時に雛形を使用することにより、プログラムの記述形式や構造が統一されます。記述が統一されることにより、 YPS仕様書がよりわかりやすく、見やすいものとなります。

雛形には、シテスムが提供するものと、ユーザが定義するものがあります。

#### システム提供の雛形

WorkBenchでは「標準」と「SDEM90対応」という2つの雛形を提供しています。

「標準」のYPS仕様書の雛形を"図4-1 YPS仕様書の雛型(標準)"に、「SDEM90対応」のYPS仕様書の雛型を"図4-2 YPS仕様書の雛 型(SDEM90対応)"に、それぞれ示します。

図4.1 YPS仕様書の雛型(標準)

![](_page_28_Picture_21.jpeg)

#### <span id="page-29-0"></span>図4.2 YPS仕様書の雛型(SDEM90対応)

![](_page_29_Picture_120.jpeg)

#### 設定方法

セットアップで、システム提供の雛形の形式を指定します。システム提供の雛形の形式は、『システム提供(標準)』か『SDEM90対応』 のどちらかです。

YPS仕様書の新規作成を指定すると、指定した形式が雛形として表示されます。

雛形の指定は、YPS表記編集でのみ有効です。

使用するシステム提供の雛形を選択する方法を以下に示します。

- 1. YPSバーの起動メニューから『セットアップ』をクリックします。
	- → 『YPS WorkBenchセットアップ』が起動されます。
- 2. 『YPS表記編集・セクション構造図編集共通』をクリックします。
	- → 『YPS表記編集・セクション構造図編集共通』の画面が表示されます。
- 3. 『YPS仕様書雛形』タブをクリックします。

→ 『YPS仕様書雛形』の画面が表示されます。

- 4. 『システム提供(標準)』ボタンか『SDEM90対応』ボタンのどちらかを選択します。
- 5. 『ファイル』メニューの『セットアップの終了』をクリックします。

→設定値の保存を確認するダイアログボックスが表示されます。

6. 『はい』ボタンをクリックして、『YPS WorkBenchセットアップ』を終了します。

#### <span id="page-30-0"></span>ユーザ定義の雛形

プロジェクトで統一したい記述形式や、標準的な処理の流れを書いたYPS仕様書を、雛形として定義します。この雛形を基にYPS仕様 書を編集することで、プログラムの構造や記述形式が、プロジェクト内で統一され、保守性や生産性の向上につながります。

#### 設定方法

雛形のファイルは、一般のYPS仕様書の作成と同じようにして作成します。作成したファイルは、『セットアップ』で雛形として登録しま す。

YPS仕様書の新規作成を指定すると、登録したファイルが雛形として表示されます。

作成したファイルを雛形として登録する方法を以下に示します。

1. YPSバーの起動メニューから『セットアップ』をクリックします。

→ 『YPS WorkBenchセットアップ』が起動されます。

- 2. 『YPS表記編集・セクション構造図編集共通』をクリックします。
	- → 『YPS表記編集・セクション構造図編集共通』の画面が表示されます。
- 3. 『YPS仕様書雛形』タブを選択します。

→ 『YPS仕様書雛形』の画面が表示されます。

- 4. 『ユーザ定義を使用する』ボタンを選択し、『ファイル名』に、雛形として登録するファイルの名前をフルパスで指定します。
- 5. 『ファイル』メニューの『セットアップの終了』をクリックします。 →設定値の保存を確認するダイアログボックスが表示されます。
- 6. 『はい』ボタンをクリックして、『YPS WorkBenchセットアップ』を終了します。

### **4.3** 部品ファイルを使用する

ここでは、部品ファイルを使用することによる効果と、その使用方法について説明します。

#### 使用の効果

システム全体で使用する処理や構文を、あらかじめ部品ファイルとして登録しておき、それを共通で使用することにより、システム開発 の効率が上がります。

また、個人レベルのYPS仕様書の編集においても、何度も使う処理や構文を部品ファイルとして登録して使用することで、作業の効率 が上がります。

#### 部品ファイルを使用できるアプリケーション

部品ファイルは、以下のアプリケーションで使用することができます。

- ・ YPS表記編集
- ・ セクション構造図編集

部品ファイルの操作については、ヘルプを参照してください。

#### 使用方法

部品展開、および部品登録のダイアログボックスには、製品インストール時に設定した部品ファイルの格納先が表示されます。 部品ファイルの格納先を以下のように使い分けると、効率的に使用することができます。

- ・ 共通で使用する部品ファイルを扱う場合 そのまま部品登録や部品展開を行ってください。
	- ・ 個人で使用する部品ファイルを扱う場合 部品ファイルの格納先を、個人で使用する部品ファイルの格納先に変更して、部品登録や部品展開を行ってください。

### <span id="page-31-0"></span>**4.4** 外部構文定義仕様書/外部日本語名標宣言仕様書を使用する

ここでは、外部構文定義仕様書や外部日本語名標宣言仕様書を使用することによる効果と、設定方法について説明します。

#### 使用の効果

外部構文定義仕様書や外部日本語名標宣言仕様書を使用することで、記述の統一が図れます。また、共通の部品として扱うことがで きるので、仕様書の標準化ができます。

#### 外部構文定義仕様書、および外部日本語名標宣言仕様書の作成について

外部構文定義仕様書の構成、記述規則については、使用するYPS言語文法書の「外部構文定義仕様書」の項を参照してください。 外部日本語名標宣言仕様書の構成、記述規則については、使用するYPS言語文法書の「外部日本語名標宣言仕様書」の項を参照 してください。

#### ユーザ定義の外部構文定義仕様書と標準構文について

外部構文定義仕様書にユーザ独自の構文を定義した場合、標準構文に同じ構文を定義して使用すると、効率的に編集できます。

外部構文定義仕様書に定義した構文を、YPS仕様書の編集時にキー入力して使用することもできますが、構文の数が多い場合には、 標準構文を作成して使用した方が、編集時のキー入力が少なくて済みます。標準構文の作成については、「4.5 ユーザ定義の標準構 文を使用する」を参照してください。

### **4.5** ユーザ定義の標準構文を使用する

ここでは、標準構文の概要、およびユーザ定義の標準構文を使用することによる効果とその作成方法について説明します。

#### **4.5.1** 標準構文の概要

ここでは、標準構文の概要について説明します。

#### 標準構文とは

プログラミングで使用する構文のうち、利用者が定義しなくても利用できるように、YPSシステムがあらかじめ用意した構文を、標準構文 といいます。

#### **WorkBench**で使用する標準構文

YPS表記編集では、標準構文をダイアログボックス上で選択するだけで入力することができる機能を提供しています。

標準構文をYPS仕様書形式で記述したものを、標準構文定義ファイルといいます。

この標準構文定義ファイルを、YPS表記編集で利用できるように変換したものを、標準構文ファイルといいます。標準構文定義ファイル から標準構文ファイルへの変換は、構文カスタマイザで行います。

#### 製品インストール時の標準構文ファイル

製品インストール時には、日本語の標準構文定義ファイルから変換した標準構文ファイルが設定されます。YPS表記編集で利用でき る標準構文ファイルの数は、1つです。したがって、ほかの標準構文定義ファイルに記述されている標準構文を入力できるようにしたい 場合は、その標準構文定義ファイルを構文カスタマイザで変換する必要があります。

#### 標準構文定義ファイルの種類

標準構文定義ファイルには3種類あります。標準構文定義ファイルの種類とファイル名との対応を、"表4-1 標準構文定義ファイルの種 類とファイル名"に示します。

#### 表4.1 標準構文定義ファイルの種類とファイル名

![](_page_31_Picture_184.jpeg)

<span id="page-32-0"></span>![](_page_32_Picture_103.jpeg)

日本語と英語の標準構文定義ファイルは、製品添付のファイルです。これらのファイルの内容は、変更しないでください。 標準構文定義ファイルをYPS表記編集で利用できるようにするまでの流れを、"図4-3 標準構文定義ファイルの利用手順"に示しま す。

#### 図4.3 標準構文定義ファイルの利用手順

![](_page_32_Figure_3.jpeg)

● : 製品添付の標準構文定義ファイルです

### **4.5.2** ユーザ定義の標準構文について

ここでは、ユーザ定義の標準構文を使用することによる効果と、作成手順について説明します。

#### 使用の効果

システム開発において使用頻度の高い構文を、ユーザが独自に外部構文定義仕様書に定義し、標準構文にも同じ構文を定義しま す。これにより、ユーザ定義の標準構文をダイアログボックスから選択し、可変部分を入力するだけで構文が入力できるようになるた め、入力ミスが少なくなり、編集の効率が上がります。

#### 作成手順

ユーザ定義の標準構文は、以下の手順で作成します。

- 1. ユーザ定義の標準構文定義ファイルを作成します。
- 2. ユーザ定義の標準構文を記述します。
- 3. ユーザ定義の標準構文定義ファイルを変換します。

#### <span id="page-33-0"></span>4.5.2.1 ユーザ定義の標準構文定義ファイルを作成する

ここでは、ユーザ定義の標準構文定義ファイルを作成する方法について説明します。

ユーザ定義の標準構文を記述するためのファイルは、以下の手順で作成します。

- 1. YPS表記編集で、WorkBenchのインストール先に格納されている、製品添付の標準構文定義ファイル『YACSTDJ.YAC』を開き ます。
- 2. 『ファイル』メニューの『名前を付けて保存』を選択します。

→ 『名前を付けて保存』ダイアログボックスが表示されます。

3. 作成する標準構文定義ファイルのファイル名を指定し、『OK』ボタンをクリックします。

→ 指定した名前のファイルが作成されます。

作成したファイルに、外部構文定義仕様書に対応した構文を記述します。

システム提供の構文を例に、標準構文定義ファイルと、外部構文定義仕様書との対応を、"図4-4 標準構文定義ファイルと外部構文定 義仕様書との対応"に示します。

#### 図4.4 標準構文定義ファイルと外部構文定義仕様書との対応

![](_page_33_Figure_11.jpeg)

標準構文定義ファイルの記述規則については、「4.5.2.2 ユーザ定義の標準構文を記述する」を参照してください。

![](_page_33_Picture_13.jpeg)

製品添付の標準構文定義ファイルは、バージョンアップやレベルアップの際に変更される可能性があるので、内容を変更しないでくだ さい。

- ・ 製品添付の標準構文定義ファイルを開いたときは、必ずファイル名を変更してから、ユーザ定義の標準構文を記述するようにして ください。ファイル名を変更する前にユーザ定義の標準構文を記述すると、製品添付の標準構文定義ファイルの内容が変更され てしまいます。
- ・ 誤って製品添付の標準構文定義ファイルの内容を変更してしまった場合は、『ファイル』メニューの『閉じる』を選択してください。 ファイルを保存するかどうかを選択するメッセージボックスが表示されるので、『いいえ』のボタンを選択します。

### 4.5.2.2 ユーザ定義の標準構文を記述する

ここでは、標準構文定義ファイルの記述規則と表示について説明します。

#### 記述規則について

標準構文定義ファイルはYPS仕様書と同じ形式ですが、記述上の規則があります。

標準構文定義ファイルには、JEF文字は記述できません。また、モジュール本体の開始図記号から終了図記号の間に記述できる表記 が限られています。記述できる表記を以下に示します。

- ・ 要約( <mark>├ 『 要約』</mark> 〜 <sup>⊥</sup> )
- 順次 $($   $\vdash )$
- · 改ページ( )

要約表記と順次表記について、詳細を説明します。

#### <span id="page-34-0"></span>要約表記(  $\frac{1}{2}$  ) ※ → )について

要約表記の本文には、見出しを記述します。 主制御線上には、以下に示す2つの要約表記を記述します。

- ・ 1つ目の要約表記の本文には、"分岐用構文"と記述します。 この要約では、抽象化条件式用の標準構文を定義します。
- ・ 2つ目の要約表記の本文には、"一般用構文"と記述します。

この要約では、抽象化処理構文用の標準構文を定義します。

主制御線上の要約には、レベル1の要約を記述します。レベル1の要約の本文には、標準構文の種類を表す見出しを記述します。 レベル1の要約の範囲内には、以下に示す表記、および構文が記述できます。

- ・ 要約(要約の入れ子数は、YPS言語文法に準拠します)
- ・ "分岐用構文"と記述した要約に従属するレベル1の要約の場合、抽象化条件式定義構文
- ・ "一般用構文"と記述した要約に従属するレベル1の要約の場合、抽象化処理構文

標準構文定義ファイルの記述例を、"図4-5 標準構文定義ファイルの記述例"に示します。

#### 図4.5 標準構文定義ファイルの記述例

![](_page_34_Figure_11.jpeg)

<span id="page-35-0"></span>レベル1以上の要約には、要約表記と順次表記を合わせて128個まで記述できます。主制御線上の要約には、要約表記と順次表記 を合わせて127個まで記述できます。

また、すべての要約表記の合計が256個以内でなければなりません。

#### 順次表記( ├ )について

順次表記の本文には、標準構文を記述します。主制御線上には記述できません。

標準構文の記述の中に"【"と"】"で囲んだ記述があると、標準構文の入力時にその部分が入力フィールドとして扱われ、任意の文字 列を入力できる可変部分になります。

#### 『標準構文』ダイアログボックスとの対応

作成した標準構文定義ファイルの内容が、『編集』メニューの『標準構文』を選択して表示される『標準構文』ダイアログボックスでどの ように表示されるかを、以下に示します。

#### 要約表記について

レベル1の要約に記述された見出しが、『標準構文』ダイアログボックスの一覧に表示されます。

一覧の項目をダブルクリックすると、レベル1の要約の制御範囲に書かれた内容が表示されます。

『標準構文』ダイアログボックスの表示例を、"図4-6 『標準構文』の表示例"に示します。

#### 図4.6 『標準構文』の表示例

![](_page_35_Figure_12.jpeg)

#### 複数行の標準構文について

標準構文が複数行の場合は、先頭の1行だけが『標準構文』ダイアログボックスの一覧内に表示されます。

複数行の標準構文が『標準構文』ダイアログボックスで表示される例を、"図4-7 複数行の標準構文の表示例"に示します。

#### <span id="page-36-0"></span>図4.7 複数行の標準構文の表示例

![](_page_36_Picture_46.jpeg)

#### 標準構文のコメントについて

標準構文が複数行の場合で、かつ先頭の1行だけでは内容が分からなかったり、ほかの標準構文と区別がつかない場合は、標準構 文の文字列中にコメント文字列を記述しておくと便利です。標準構文中のコメント文字列が『標準構文』ダイアログボックスの一覧に表 示されるため、内容を表すコメントや構文の種類を表すコメント文字列を記述しておくことで、類似する標準構文を選択時に区別する ことができます。

標準構文の文字列中にコメント文字列を記述するには、コメント文字列の前、または前後に、特殊文字"★"を付加します。

- ・ 特殊文字"★"が1つの場合
	- "★"に続けて記述された文字列が、一覧内に表示されます。

コメントの記述、および表示例を、"図4-8 標準構文のコメント記述と表示例(その1)"に示します。

図4.8 標準構文のコメント記述と表示例(その1)

![](_page_37_Figure_2.jpeg)

・ 特殊文字"★"が2つ以上の場合

最初の2つの"★"に囲われた文字列が、一覧内に表示されます。2つ目の"★"以降の文 字列は一覧には表示されません。

<span id="page-38-0"></span>コメントの記述、および表示例を、"図4-9 標準構文のコメント記述と表示例(その2)"に示します。

#### 図4.9 標準構文のコメント記述と表示例(その2)

![](_page_38_Figure_2.jpeg)

#### 4.5.2.3 ユーザ定義の標準構文定義ファイルを変換する

ここでは、ユーザ定義の標準構文定義ファイルを変換する方法について説明します。

作成した標準構文定義ファイルは、以下の手順で標準構文ファイルに変換します。

1. YPSバーの起動メニューから、『構文カスタマイザ』をクリックします。

→『標準構文カスタマイザ』ダイアログボックスが表示されます。

- 2. 変換元のファイルの種類に『ユーザ定義構文』を選択して、そのファイル名をフルパスで指定します。
- 3. 変換先のファイル名には、デフォルトの名前が表示されています。名前を変更したい場合には、『変更』ボタンを選択します。『ファ イルの選択』ダイアログボックスが表示されるので変換先のファイルの名前を指定します。
- 4. 『標準構文カスタマイザ』ダイアログボックスの『変換』ボタンをクリックします。

→ ユーザ定義の標準構文定義ファイルから、標準構文ファイルへの変換が始まります。

変換処理を中止する場合は、処理中に『中断』ボタンをクリックしてください。

変換処理が終了すると、次にWorkBenchを起動した時点から、変換した標準構文ファイルが有効となります。

## **4.6** 抽象化処理構文をグループ化する

ここでは、抽象化処理構文(抽象化条件式構文を含む)のグループ化について説明します。

あるYPS仕様書を翻訳するとき、その仕様書で使われていない抽象化処理構文が、外部構文定義仕様書に指定されていると、無駄 に翻訳時間がかかることになります。

したがって、抽象化処理構文を記述する外部構文定義仕様書は、システムの機能や処理単位ごとに作成し、翻訳するYPS仕様書で 使われているものだけ、指定するようにします。

これにより、YPS仕様書の翻訳時間を短縮することができます。

どの抽象化処理構文がどのYPS仕様書で使われているかは、保守支援の『支援』メニューの『検索』の中にある、『抽象化処理構文の 検索』機能を使って調査することができます。

# <span id="page-39-0"></span>付録**A** 定量制限

ここでは、WorkBenchの定量制限値を説明します。

## **A.1 WorkBench**全体

WorkBench全体の定量制限を、"表A-1 WorkBench全体の定量制限値"に示します。

#### 表A.1 WorkBench全体の定量制限値

![](_page_39_Picture_206.jpeg)

## **A.2** 編集画面

WorkBenchでファイルを編集する場合の定量制限を以下に示します。

#### テキスト編集

テキスト編集の定量制限を、"表A-2 テキスト編集の定量制限値"に示します。

#### 表A.2 テキスト編集の定量制限値

![](_page_39_Picture_207.jpeg)

#### セクション構造図編集

セクション構造図編集の定量制限を、"表A-3 セクション構造図編集の定量制限値"に示します。

#### 表A.3 セクション構造図編集の定量制限値

![](_page_39_Picture_208.jpeg)

## **A.3** 保守支援

保守支援の定量制限を、"表A-4 保守支援の定量制限値"に示します。

#### 表A.4 保守支援の定量制限値

![](_page_39_Picture_209.jpeg)

<span id="page-40-0"></span>![](_page_40_Picture_118.jpeg)

## **A.4** オブジェクト管理

オブジェクト管理の定量制限を、"表A-5 オブジェクト管理の定量制限値"に示します。

#### 表A.5 オブジェクト管理の定量制限値

![](_page_40_Picture_119.jpeg)

## **A.5** 比較ユーティリティ

比較ユーティリティの定量制限を、"表A-6 比較ユーティリティの定量制限値"に示します。

#### 表A.6 比較ユーティリティの定量制限値

![](_page_40_Picture_120.jpeg)

## <span id="page-41-0"></span>付録**B** 文字パターンの作成方法

ここでは、ホスト(OSIV/MSP、またはOSIV/XSP)で動作するYPSデバッガを使用する場合に必要な、文字パターンを作成する方法を 説明しています。

## **B.1** 必須・関連ソフトウェア

ホスト側のYPSデバッガを使用する場合、WSMGRのF6680端末エミュレータ(以降、エミュレータと略します)にユーザ定義文字が表 示されないため、文字パターンを作成する必要があります。

エミュレータトで文字パターンを表示させるための必須・関連ソフトウェアを、以下に示します。

なお、接続形態についてのソフトウェアはWorkBenchには含まれていませんので、ご注意ください。

- ・ Windows側に必要なソフトウェア
	- WSMGR (JEF拡張漢字サポートを含みます)
- ・ ホスト側に必要なソフトウェア
	- $-$  ADJUST
	- $-$  YPS/BASE

### **B.2** ホスト文字パターンの作成方法

ホストに文字パターンを作成する手順を以下に示します。この手順を参考にして、WSMGR用のフォントを作成してください。ホスト側 での操作説明には【ホスト側】と、Windows側での操作説明には【Windows側】と、それぞれ説明文の先頭に付加します。

なお、文字パターンの作成に先立って、Windowsに、WSMGR、およびJEF拡張漢字サポートをインストールしておいてください。

1. 【ホスト側】文字パターンマスタを復元します。

ADJUSTのJRQPADMを使用し、24ドットの文字パターンを復元します。復元に関する詳細は、「OSIV/MSP YPS/BASE ソフト ウェア説明書」または「OSIV/XSP YPS/BASE ソフトウェア説明書」を参照してください。

2. 【ホスト側】復元した文字パターンマスタをPC側へ転送します。

FIMPORTコマンドを実行して、手順1.で作成した文字パターンマスタを、バイナリ形式で転送します。

3. 【Windows側】利用者定義文字コピーユーティリティを起動します。

『スタート』ボタンをクリックし、『すべてのプログラム』-『JEF拡張漢字サポート』の 順にポイントし、『利用者定義文字コピー』アイコ ンをクリックします。

- 4. 【Windows側】ホストユーザ定義文字をJEFフォントファイルへ登録します。『利用者定義文字コピーユーティリティ』の『利用者定 義文字の登録』を実行してください。その際、登録元フォントファイル名として、手順2.で得られたファイル名を指定してください。 この機能を実行することによって、F6680エミュレータに表示可能なフォントが完成します。
- 5. 【Windows側】WSMGRでエミュレーションさせるためにJEFコードをWindowsの外字へ登録します。

『利用者定義文字コピーユーティリティ』の『Windows外字の登録』を実行して、JEFコードをWindowsの外字に登録します。

6. 【Windows側】『利用者定義文字コピーユーティリティ』を終了します。

Windowsの外字へ登録が終了したら、『利用者定義文字コピーユーティリティ』の『終了』ボタンをクリックして、『利用者定義文字 コピーユーティリティ』を終了します。

7. 【Windows側】WSMGRを起動し、確認表示を行います。

WSMGRを起動し、エミュレータ画面が表示されたら、以下の作業を行います。

- 1. CTRL+SHIFT+Jキーを押下し、16進入力モードに移行します。
- 2. そのまま"89A1"と入力します。エミュレータ画面上に、YPSの図記号の一部が表示されれば、動作確認は終了です。な お、入力する値はWindows外字の登録先の区番号によって変わります。

## <span id="page-42-0"></span>付録**C SDEM 90 YPS**標準書

ここでは、SDEM 90 YPS標準書の、雛型、および記述例を説明します。

### **C.1 SDEM 90 YPS**標準書の雛形

SDEM 90 YPS標準書の雛形を、"図C-1 SDEM 90 YPS標準書の雛型"に示します。

#### 図C.1 SDEM 90 YPS標準書の雛型

![](_page_42_Picture_64.jpeg)

図中の番号について以下に説明します。

1. コメント上の予約語です。

2. キーワード"システム名"のあとを":"で区切り、そのあとに空白を1個あけてシステム名を12文字以内で記述します。

3. キーワード"サブシステム名"のあとを":"で区切り、そのあとに空白を1個あけてサブシステム名を12文字以内で記述します。

- <span id="page-43-0"></span>4. キーワード"ジョブ名"のあとを":"で区切り、そのあとに空白を1個あけてジョブ名を12文字以内で記述します。
- 5. キーワード"プログラム名"のあとを":"で区切り、そのあとに空白を1個あけてプログラム名を12文字以内で記述します。
- 6. キーワード"システムID"のあとを":"で区切り、そのあとに空白を1個あけてシステムIDを8文字以内で記述します。
- 7. キーワード"サブシステムID"のあとを":"で区切り、そのあとに空白を1個あけてサブシステムIDを8文字以内で記述します。
- 8. キーワード"ジョブID"のあとを":"で区切り、そのあとに空白を1個あけてジョブIDを8文字以内で記述します。
- 9. キーワード"プログラムID"のあとを":"で区切り、そのあとに空白を1個あけてプログラムIDを8文字以内で記述します。省略した 場合は、キーワードと区切り文字も省略で きます。
- 10. キーワード"機能概要"のあとを":"で区切り、そのあとに空白を1個あけて機能概要を記述します。1行30文字以内、最大3行ま で記述できます。
- 11. キーワード"動作形態"のあとを":"で区切り、そのあとに空白を1個あけて動作形態を10文字以内で記述します。
- 12. キーワード"処理サイクル"のあとを":"で区切り、そのあとに空白を1個あけて処理サイクルを5文字以内で記述します。
- 13. コメント上の予約語です。(18)をすべて省略した場合は、省略できます。
- 14. キーワード"変更履歴"のあとに、版数を2桁の半角、または全角で記述します。
- 15. 版数のあとを":"で区切り、変更日付を8桁の半角、または全角(ピリオド、ハイフンを含む)で記述します。
- 16. 変更日付のあとを":"で区切り、変更者を5文字以内の半角、または全角で記述します。
- 17. キーワード"変更内容"のあとを":"で区切り、変更内容を記述します。1行に25文字以内、最大3行まで記述できます。
- 18. 履歴情報として、版数2以降を記述します。履歴がない場合は、省略できます。
- 19. モジュール機能の詳細を記述します。1行に記述可能な文字数は、半角なら120文字、全角なら59文字までです。
- 20. コメント上の予約語です。(21)をすべて省略した場合は、省略できます。
- 21. ファイル情報を記述します。宣言するファイルがない場合は、省略できます。
- 22. 先頭に媒体を4文字以内の半角、または全角で記述します。
- 23. 媒体のあとを":"で区切り、形式を4文字以内の半角英字で記述します。
- 24. 形式のあとを":"で区切り、レコード長を5文字以内の半角数字で記述します。
- 25. レコード長のあとを":"で区切り、ブロック長を5文字以内の半角数字で記述します。
- 26. ブロック長のあとを":"で区切り、編成を4文字以内の半角英字で記述します。
- 27. 先頭に区分を1文字以内の半角、または全角英字で記述します。
- 28. 区分のあとを":"で区切り、IDを8文字以内の半角、または全角英数字で記述します。
- 29. IDのあとを":"で区切り、名称を15文字以内の半角、または全角で記述します。
- 30. コメント上の予約語です。サブルーチンがない場合は、省略できます。
- 31. キーワード"サブルーチン名"のあとを":"で区切り、サブルーチン名を15文字以内の半角、または全角で記述します。

### **C.2 SDEM 90 YPS**標準書の記述例

SDEM 90 YPS標準書の記述例を、"図C-2 SDEM 90 YPS標準書の記述例"に示します。

図C.2 SDEM 90 YPS標準書の記述例

![](_page_44_Picture_14.jpeg)

## <span id="page-45-0"></span>付録**D** リファレンス

ここでは、WorkBenchのご利用に際して特に注意すべき事項や参考となる情報等を説明します。 構成は次のとおりです。

- 1. 全体
- 2. アプリケーションバー
- 3. 印刷全般
- 4. YPS表記編集、テキスト編集
- 5. セクション構造図編集
- 6. ホスト連携
- 7. オブジェクト管理
- 8. 保守支援
- 9. その他
- ・ [YPS Workbench]の表示がある見出しの機能は、YPS WorkBench の機能です。
- ・ 見出しのみの機能は、YPS WorkBench、YPSエディタに共通の機能です。

## **D.1** 全体

- ・ 一部のディスプレイドライバおよびプリンタドライバで、利用者作成のフォントが正しく表示できないものがあります。WorkBench で は、図記号を表示および印刷するために、アプリケーション固有のフォントを使用しています。図記号が正しく表示されない場合に は、ハードウェアメーカーから最新のドライバを取り寄せてください。なお、この場合には解像度や色数を変更すると表示される場 合があります。
- ・ ディスプレイドライバやプリンタドライバを変更した場合は、Windowsを再起動してください。
- ・ JEF拡張漢字を含む仕様書を正しく表示、編集および印刷するためにはJEF拡張漢字サポートがインストールされている必要があ ります。これらの条件を満足しない場合には、JEF拡張漢字の部分は黒四角(■)で代替表示されます。また、JEF拡張漢字サポー トは、JIS90対応のフォントを使用してください。なお、JIS90対応以外のフォントを使用するとJEF拡張漢字が正しく表示、印刷でき ない場合があります。
- ・ 標準構文定義ファイルにJEF拡張漢字は使用できません。
- ・ セットアップで設定した内容は、次に WorkBench を起動したときから有効になります。

## **D.2 YPS**アプリケーションバー

・ 「自動的に隠す」を選択した直後、または YPS アプリケーションバーを起動した直後は、YPS アプリケーションバーが自動的に隠 れません。この場合別のウィンドウにフォーカスを移すと、自動的に隠れます。

### **D.3** 印刷全般

- ・ プリンタにおいて用紙切れが発生した場合、Windowsの仕様により、用紙切れのメッセージは通知されません。また、Windowsが 何も入力を受け付けなくなることがあります。印刷時には印字用紙が十分あることを確認してください。
- ・ 以下の場合、Windowsの仕様により、印刷結果が保証されません。
	- 印字中のプリンタの電源断
	- ー 印字中の用紙詰まり

これらの事象が発生した場合には、以下の処置を施し印刷を中止し、プリンタを印刷可能な状態に復旧したのち、再度印刷し てください。

- <span id="page-46-0"></span>- プリントマネージャを使用した印刷時 スプーラを終了し、印刷データをすべて取り消す。
- プリントマネージャを使用しない印刷時
	- 印刷中のダイアログボックスで『中止』のボタンを選択し、印刷動作を取り消す。
- ・ 一部のプリンタでは、印刷開始ページよりも前のページも印刷されてしまう場合があります。
- ・ ファイルの印刷を中止した場合、プリンタをリセットしてください。
- ・ YPSの図記号が正しく印刷されない場合は、レジストリエディタで以下の値を0に変更してから、印刷機能を持つアプリケーションを 再起動して印刷してください。

HKEY\_CURRENT\_USER\Software\Fujitsu\YPS WorkBench\YPS Print\DocBitBlt

## **D.4 YPS**表記編集、テキスト編集

- ・ 標準構文入力中に編集画面のスクロールはできません。スクロールが必要な場合には、標準構文入力を取り消して必要な場所へ スクロールした後、再度標準構文入力をやり直してください。
- ・ 標準構文入力機能では、ステータスバーに表示される挿入/上書モードに関係なく、常に挿入モードとなります。
- ・ YPS/COBOL仕様書でモジュール本体開始図記号の本文に、目的言語オプションを記述する場合、NONUMBER オプションは 記述しないでください。記述した場合、正常にタグジャンプできない場合があります。
- ・ 大きなサイズのフォントでYPS表記編集を行っている場合、検索ダイアログボックス内の検索記号が、枠をはみ出る場合がありま す。
- ・ [編集]-[貼り付け] でYPS仕様書にクリップボードの内容を貼り付ける場合、クリップボード内にタブが含まれている場合は空白に 置き換えて貼り付けられます。その際、固定タブで設定されている数だけ空白に置き換えられます。
- ・ JEF罫線とシフトJIS罫線は接続できません。
- ・ 縦罫線が横罫線に交わるとき、偶数バイト単位でなければ調整のための半角空白が入り、罫線が分断されます。また横罫線どうし であっても偶数バイト単位でなければ接続されません。なお、JEF罫線の場合で接続が気に入らない場合は、16進入力して調整 してください。
- ・ 編集画面の各行の末尾では罫線入力、罫線消去は行えません。
- ・ テキスト編集ではJEF拡張漢字処理は行えません。JEF拡張漢字を含むテキストファイルを編集しようとした場合、常に、読み取り専 用ファイルでオープンされます。
- ・ 最大編集行数を8190行より増やしたい場合は、セットアップの「YPS表記編集・セクション構造図編集共通」の「最大編集行数の設 定画面上」で、CTRL+SHIFT+F10を押してください。自由指定のラジオボタンが表示されるので、このボタンを選択した後、テキス トボックスに4094から32000までの範囲で最大編集行数を設定してください。32000行以上のファイルを編集する場合は、ファイル を分割してご利用ください。
- ・ 行番号やルーラー、記号選択ダイアログボックスの図記号が正しく表示されない場合は、以下の対処を行ってください。

1) Administrator権限でログインします。

2) 製品のセットアップディスクの etc フォルダに格納されているOcxreg.bat を実行してください。

例) 製品が C:\YWB にインストールされている場合

Ocxreg C:\YWB

## **D.5** セクション構造図編集**(YPS WorkBench)**

- ・ 対応するYPS表記編集のウィンドウがコマンド入力待ち状態のとき、編集メニューに属するコマンドが実行できます。
- ・ YPS表記編集で部品セクションを示すコメント行の上に行を挿入すると、セクション構造図では一般セクションとして表示されます。
- ・ 印刷実行時にプリンタの設定を変更して印刷しても、変更した後の設定で印刷されない場合があります。この場合は、予め Windows のプリンタ設定で、デフォルト値を変更してから印刷してください。

## <span id="page-47-0"></span>**D.6** ホスト連携**(YPS WorkBench)**

- ・ YPS/POの連携時にホスト側のコマンドでエラーがあると、正常に転送されません。このときの詳細なエラー原因は、ホスト連携の画 面で目視確認を行う必要があります。
- ・ [全ウィンドウのホスト保存終了] で GEM に保存する場合には、そのとき編集中の全てのファイルは、GEM から受信したもの(修正 した差分をとることができるもの)でなければなりません。
- ・ セクション構造図編集で登録したエディタ部品は他システムとの流通性がないためホストに登録しないでください。
- ・ 転送中のファイルをYPS表記編集等で編集しようとした場合、正常に処理できない場合があります。
- ・ ホストからメンバ一覧を受信中にコンソールメッセージなどのメンバ名以外の文字列が表示された場合、その文字列の一部がメン バ名の一覧に含まれてしまう場合があります。

## **D.7** オブジェクト管理**(YPS WorkBench)**

・ プロジェクトの複写を行うとき、『管理情報のみを複写する』をチェックしていない場合、プロジェクトを構成しているファイルそのもの も複写されますが、各コンパイラの翻訳情報およびデバッガの動作情報は複写されません。複写を可能にするために、各コンパイ ラの翻訳オプションファイル・デバッガの動作オプションファイルもプロジェクトの構成ファイルに登録してください。

各オプションファイルの拡張子は以下のとおりです。

YPS/COBOLデバッガ :YOD

YPS/COBOLコンパイラ:YOP

COBOLコンパイラ :CBI

- ・ プロジェクト印刷を行う場合、Windowsに、"MS明朝"のフォントが登録されている必要があります。
- ・ プロジェクトのプロパティダイアログボックスで、"MAKE時にCOBOLを起動する"は、YPS仕様書に対してのみ有効です。
- ・ 構成ファイルのプロパティダイアログボックスで「ファイル種別」がYPS/COBOL仕様書またはCOBOLソースのとき、「照合対象ファ イル」に指定するファイル名には、「ファイル名」で指定したファイル名の拡張子を .OBJ に変更したものを指定してください。ただ し、フォルダ名の変更はできます。
- ・ COBOLコンパイラが提供するライブラリなどをプロジェクトの構成ファイルとして定義する場合、構成ファイル定義時に「読み取り専 用」属性を付加してください。この属性を付加していなければ、プロジェクト削除で「管理情報のみ削除する」を指定しなかった場 合に、削除されます。
- ・ コンパイラの起動にはオぺランドファイルを指定しています。したがって、オプションとしてオぺランドファイルは指定しないでくださ い。
- ・ 構成ファイルには、フォルダ名を登録しないでください。
- ・ COBOL系のプロジェクトをデバッグされる場合は、プロジェクトのプロパティダ イアログボックスの「デバッグ情報定義」において、 あらかじめデバッグに関する情報を設定してください。デバッグ情報定義が設定されていない場合、YPS/COBOLデバッガの起動 の際にメッセージ「起動時のパラメタの指定に誤りがあります。」が表示されデバッグを行うことはできません。
- ・ Windows XP でご利用の場合、ドラッグ&ドロップの操作によるプロジェクトの複写および移動は行えません。この場合、[編集]メ ニューの[切り取り]・[コピー]・[貼り付け]により、複写および移動を行ってください。

## **D.8** 保守支援**(YPS WorkBench)**

- ・ MS明朝フォントで縮小印刷を行うと、MS明朝とMSゴシックが同じフォントで印刷されることがあります。
- ・ [YPS仕様書の編集]のダイアログにおいて、ファイル名の指定をフルパスで行わない場合、更新・保存処理が行えない場合があり ます。必ずファイル名はフルパスで指定してください。
- ・ 抽象化構文ファイル名にはロングファイル名は指定できません。
- ・ 印刷実行時にプリンタの設定を変更して印刷しても、変更した後の設定で印刷されない場合があります。この場合は、予め Windows のプリンタ設定で、デフォルト値を変更してから印刷してください。

## <span id="page-48-0"></span>**D.9** その他

- ・ 16ビット版YPS WorkBenchのYPS表記編集機能を呼び出していた16ビットアプリケーションにおいて、インタフェースを変更するこ となく32ビット版YPS WorkBenchと連携したい場合は、"16ビット互換モジュール"を使用してください。
- ・ "16ビット互換モジュール"は、セットアップディスクの etc フォルダの中にYwbkick.exeというファイル名で格納されています。このファ イルを32ビット版YPS WorkBenchのインストール先フォルダにコピーし、次に WindowsフォルダにあるファイルYPS.INIの以下の< インストール先フォルダ>の部分を、32ビット版YPS WorkBenchのインストール先フォルダに変更してください。

[Directory]

YWBInstDir=<インストール先フォルダ>

なお、16ビットアプリケーションと32ビット版YPS WorkBenchとを連携させる場合、 YPS WorkBench のインストール先フォルダには ロングファイル名を使用しな いでください。

# <span id="page-49-0"></span>索引

![](_page_49_Picture_74.jpeg)

![](_page_49_Picture_75.jpeg)

![](_page_49_Picture_76.jpeg)

![](_page_49_Picture_77.jpeg)

### $[ Y ]$

![](_page_49_Picture_78.jpeg)

### [あ]

![](_page_49_Picture_79.jpeg)

### [か]

![](_page_49_Picture_80.jpeg)

![](_page_49_Picture_81.jpeg)

![](_page_49_Picture_82.jpeg)

#### $[tz]$

![](_page_49_Picture_83.jpeg)

### [な]

![](_page_49_Picture_84.jpeg)

### $[|t|]$

![](_page_49_Picture_85.jpeg)

### [ま]

![](_page_49_Picture_86.jpeg)

#### [ $\uparrow$ ]

![](_page_49_Picture_87.jpeg)

![](_page_50_Picture_20.jpeg)